## **Sales Batch Posting**

The **Batch Posting** screen is used to post some or all the transactions that are not yet posted. This is the same as manually posting a transaction on the screen, except that you are posting multiple transactions at a time.

Open the Batch Posting search screen from **Sales | Batch Posting menu**, and then click the **Batch Post button** on the integrated search grid. Note that a Batch Posting screen opened from Sales module is filtered by Invoice, Credit Memo, and Payment transactions types.

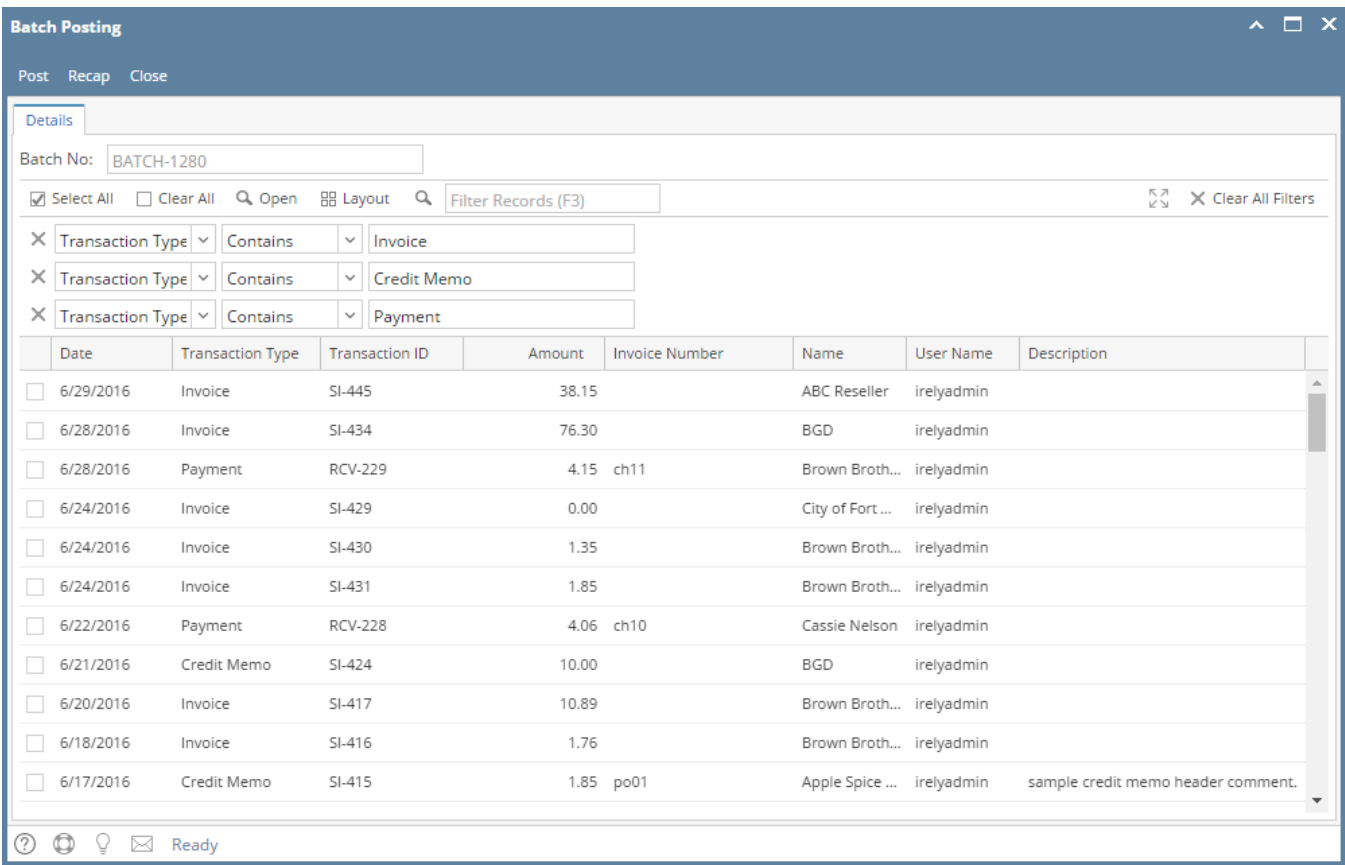

The Batch Posting search grid will list down all previously posted transactions by batch. Clicking the Bath Number hyperlink will open the search grid of that specific transaction filtered by batch number.

## Pages

• [How to Batch Post Sales Transactions](https://help.irelyserver.com/display/DOC/How+to+Batch+Post+Sales+Transactions)

Open the Batch Posting search screen from **Sales | Batch Posting menu**.

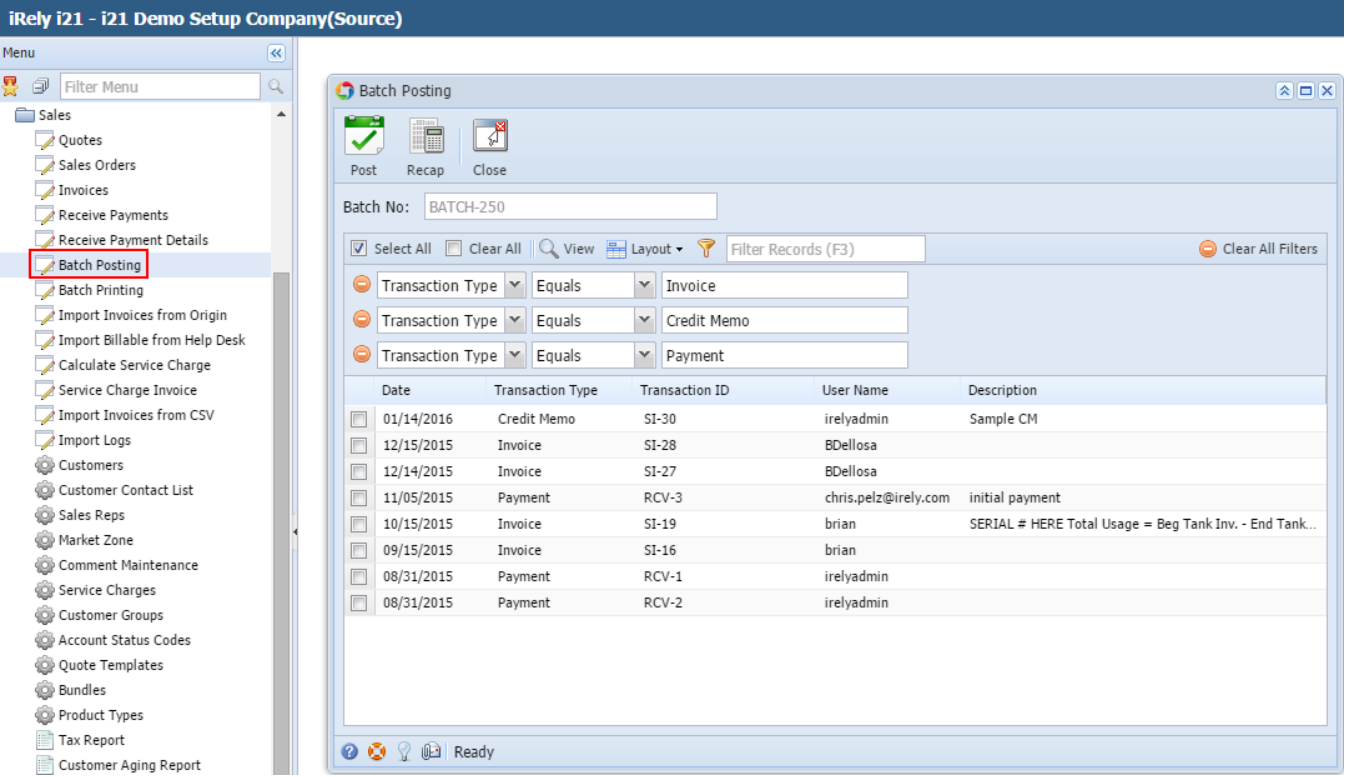

The **Batch Posting** screen is used to post some or all the transactions that are not yet posted. This is the same as manually posting a transaction on the screen, except that you are posting multiple transactions at a time.

Open the AR Batch Posting screen from **Sales | Batch Posting menu**.

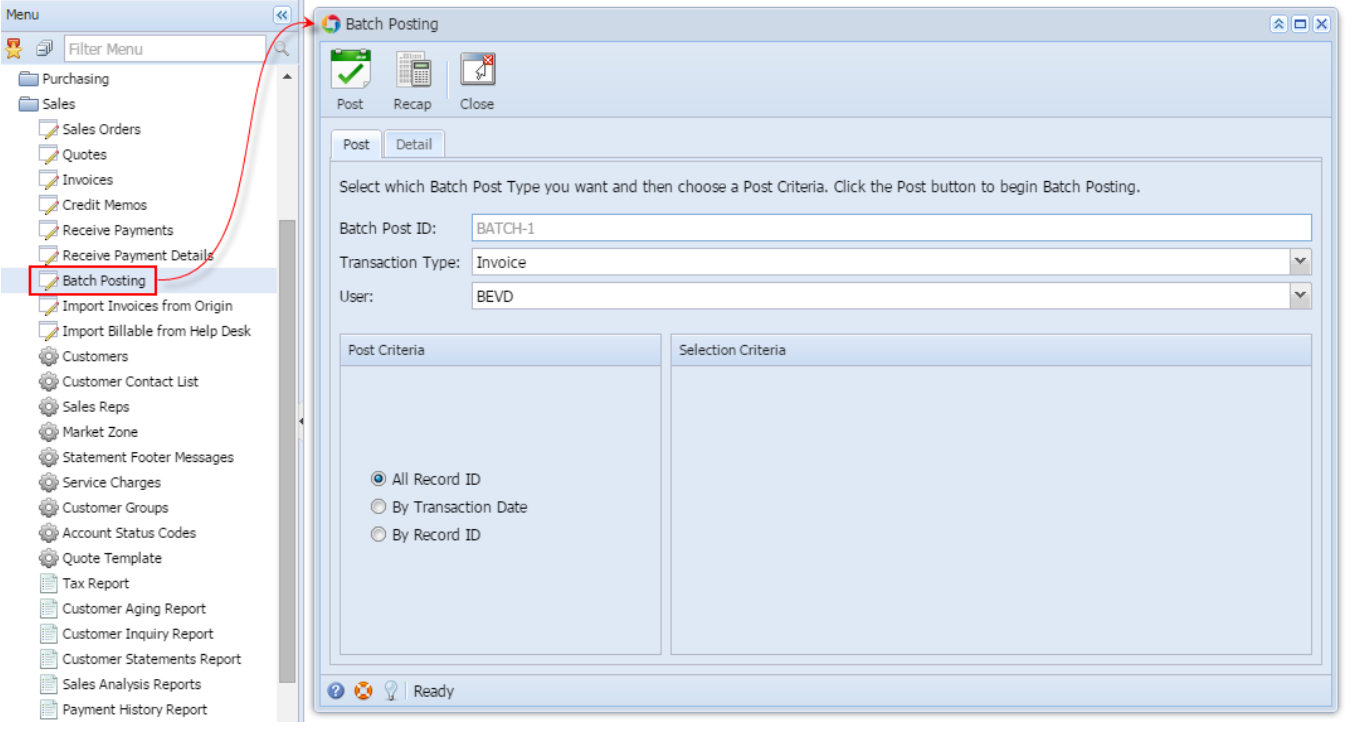

## Field Description

**Batch Post ID** - this is a read-only and system generated field.

**Transaction Type** - the combo list box will show different transactions such as Invoice, Credit Memo, and Payment. This will show Invoice by default.

**User** - this field will default to the user name of the user who is currently logged in.

When the 'Allow User to Only Post Transactions they created' is enabled, changing of use is not allowed. Refer to [How to Set User to Only Post](https://help.irelyserver.com/display/DOC/How+to+Set+User+to+Only+Post+Transactions+they+Created+in+Users+Screen)  Δ [Transactions they Created in Users Screen](https://help.irelyserver.com/display/DOC/How+to+Set+User+to+Only+Post+Transactions+they+Created+in+Users+Screen)

**Post Criteria** - this section is used to set the criteria for posting. The options are All Record ID, By Transaction Date, and By Record ID.

- **All Transaction ID** This option will post all transactions, based on the set transaction type, that are not yet posted.
	- **By Transaction Date** This option will post transactions within the provided date range.
	- **By Transaction ID** This option will post transactions that are within the provided range of transaction IDs.

**Selection Criteria** - this section is where you can enter the date range or record number range that will be posted. If Post Criteria is By Transaction Date, this section will show a From and To date field. And, if the Post Criteria is set to By Transaction ID, this section will show a From and To transaction ID combo box field.

The **Batch Posting** screen is used to post some or all the transactions that are not yet posted. This is the same as manually posting a transaction on the screen, except that you are posting multiple transactions at a time.

**REP** Accounts Pavable Batch Posting  $\boxed{\mathbf{X} \mathbf{I} \mathbf{I} \mathbf{X}}$ Accounts Receivable  $\overline{\bigoplus}$  Activities プ  $\Box$  $\sqrt{2}$ Post Recap Close **E** Invoice Import Invoices from Origin Post Detail .<br>∷⊡ Credit Memo Receive Payments Select which Batch Post Type you want and then choose a Post Criteria. Click the Post button to begin Batch Posting Receive Payment Detail Batch Post ID: BATCH-403 Batch Posting Maintenance Transaction Type: Invoice  $\overline{\mathbf{v}}$ Help Desk User: AGADMIN  $\overline{\phantom{0}}$ **E** Inventory Payroll Selection Criteria Post Criteria Contract Management Notes Receivable Risk Management All Record ID By Transaction Date By Record ID **◎ ◎** ② Ready

## Open the AR Batch Posting screen from **Accounts Receivable > Activities > Batch Posting menu**.